[L2TP](https://zhiliao.h3c.com/questions/catesDis/515) VPN **[zhiliao\\_vhNCR](https://zhiliao.h3c.com/User/other/23559)** 2018-11-25 发表

# 组网及说明

## **1 配置需求或说明**

### **1.1 适用产品系列**

本案例适用于如ICG5000G、ICG5000T、ICG6000系列的路由器。

#### **1.2 配置需求及实现的效果**

路由器采用固定IP地址的方式部署在公司互联网出口,运营商提供的IP地址为198.76.28.30/30, 内网 地址为192.168.1.1/24。公司外部办公人员需要通过拨号VPN连入公司内网

**2 组网图**

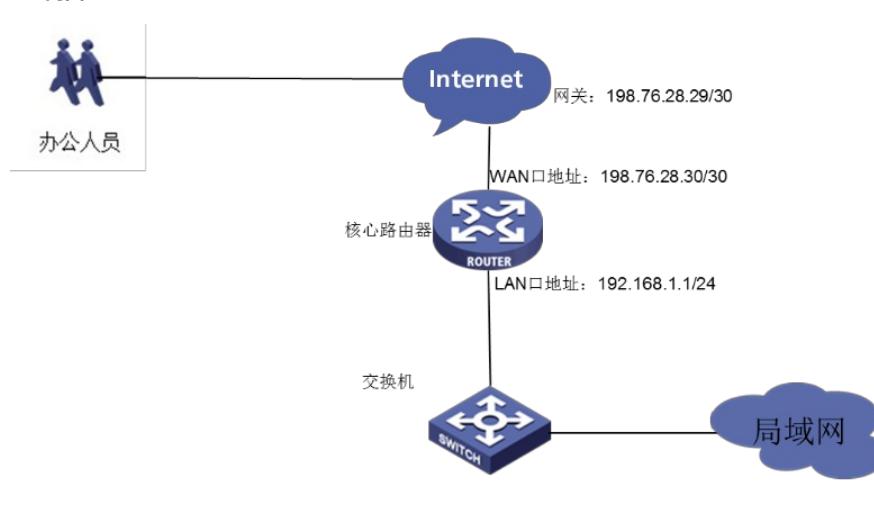

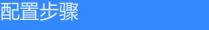

**3 配置步骤**

### **3.1 配置路由器基本上网**

#路由器基本上网配置省略,具体设置步骤请参考"2.2.2 路由器外网使用固定IP地址上网配置方法"章节中" MSR830-WiNet系列路由器基本上网(静态IP) WEB配置(V7) "案例

## **3.2 配置路由器L2TP 服务器端**

### **3.2.1 启用L2TP服务器端**

#登陆到MSR路由器的WEB管理界面 (默认登录地址为192.168.0.1/23, 默认用户名admin, 默认密码admi n), 在导航栏中选择"虚拟专网> L2TP服务器端", 在L2TP配置界面, 选择"启用L2TP服务器端", 点击"确定 "按钮。然后点击"添加"按钮

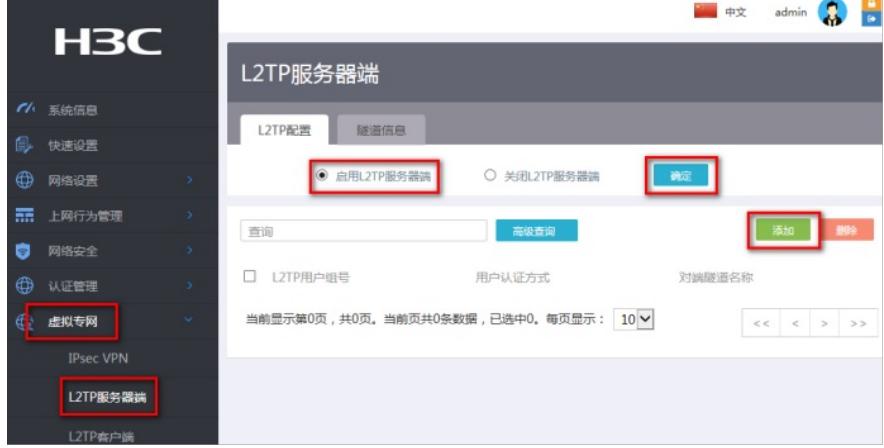

#### **3.2.2 设置L2TP相关参数**

#在弹出的新建L2TP用户组界面中:L2TP用户组号设置为1;对端隧道名称和本端隧道名称不填即可;隧 道验证选择"禁用"; PPP认证方式根据实际需求选择,本案例选择"CHAP", PPP地址配置中, PPP Sevrer地 址配置为MSR路由器VT接口地址,也就是L2TP客户端的网关,本案例配置为192.168.10.1/24;用户地址配 置为给L2TP客户端分配的地址范围,本例配置为192.168.10.5—192.168.10.100;高级配置保持默认,然后 点击左下角的"确定"按钮。注意:ppp Server地址和用户地址必须在同网段,且不能和内网网段有冲突。

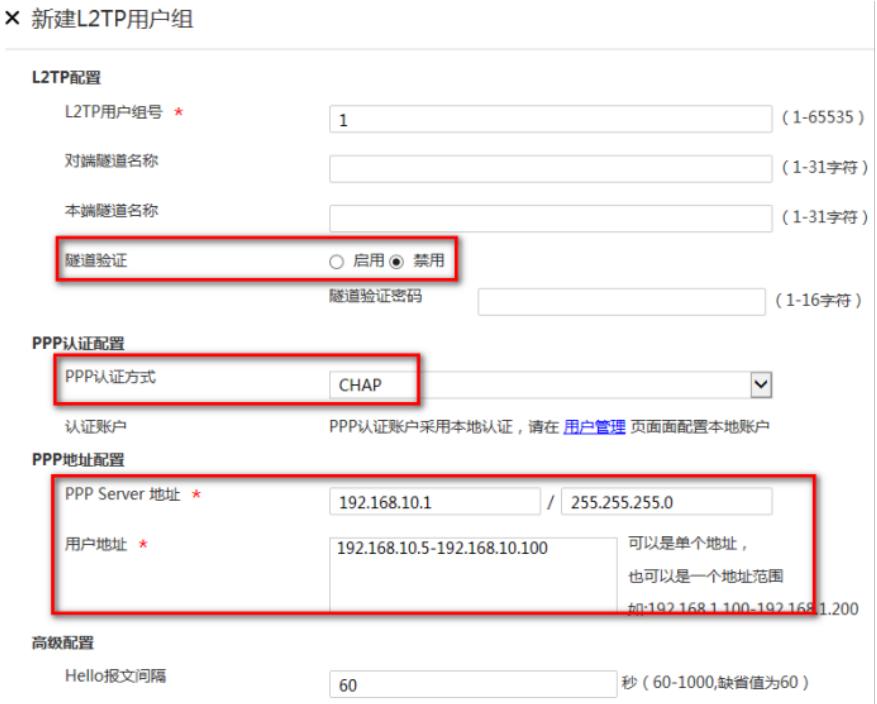

### **3.3 配置路由器L2TP VPN用户**

#在导航栏中选择"认证管理—》用户管理",点击"添加"按钮。

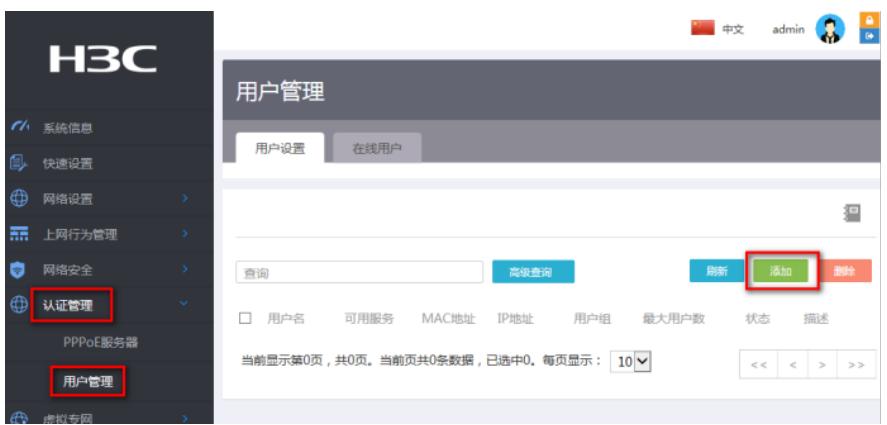

#在弹出的"添加用户"界面创建L2TP账号,用户名密码根据实际情况填写,可用服务勾选"PPP",其他配置 保持默认即可,点击"创建"按钮完成L2TP用户的创建。

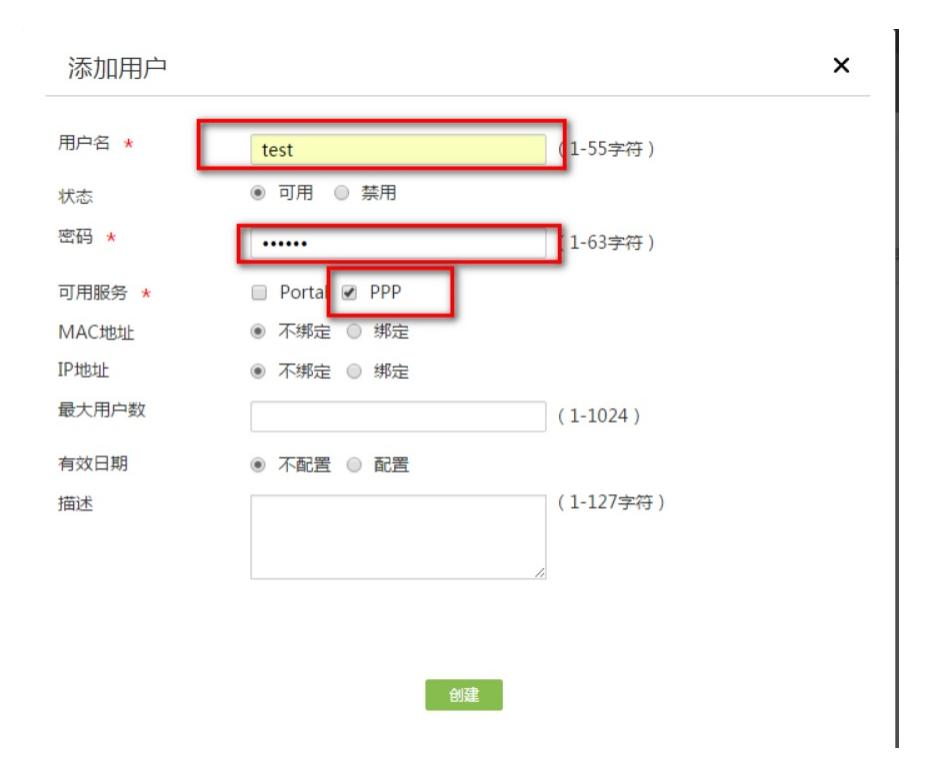

#配置完成之后在电脑上使用Windows自带的VPN拨入功能,填写MSR路由器的公网出口IP地址198.76.2 8.30,输入用户名密码即可拨入MSR路由器的网络,访问总部内网网段为192.168.1.1/24的终端。

### **3.4 Windows 7电脑拨号配置**

点击电脑右下角电脑图标,选择"打开网络和共享中心"选项。

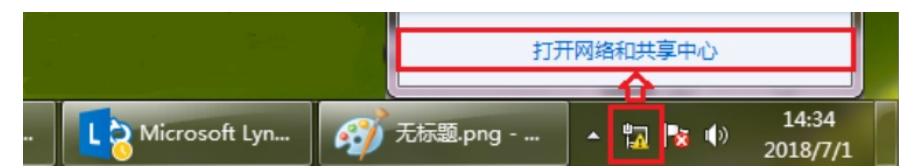

点击"设置新的连接或者网络"。

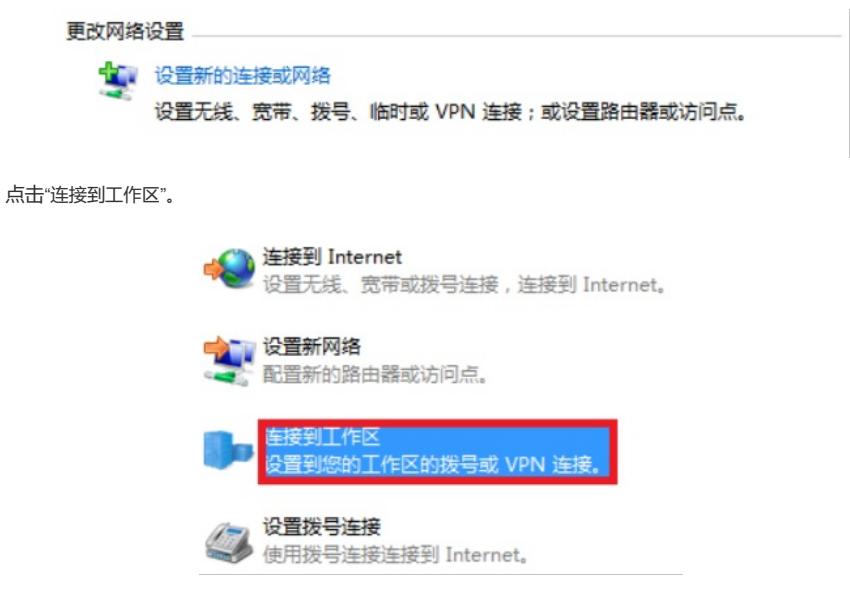

选择"使用我的Internet连接(VPN)"。

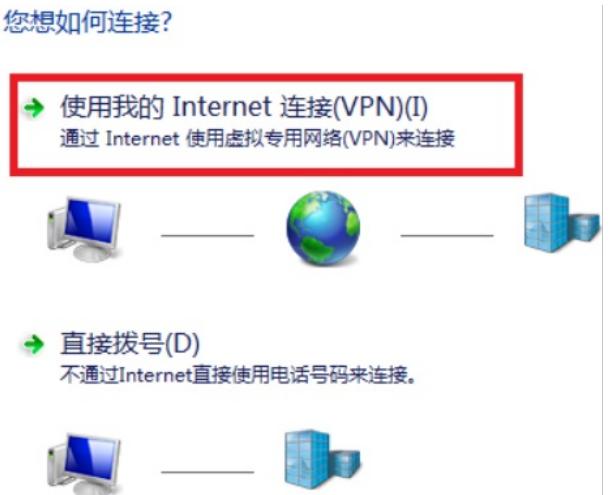

点击"我将稍后设置Internet连接"。

需要 Internet 连接才能使用 VPN 连接。

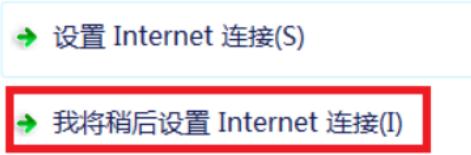

"Internet地址"设置路由器外网接口的IP地址。

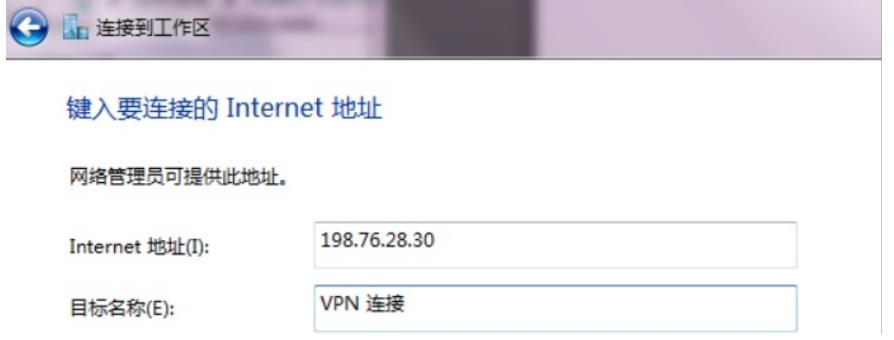

设置用于VPN拨号的用户名和密码。

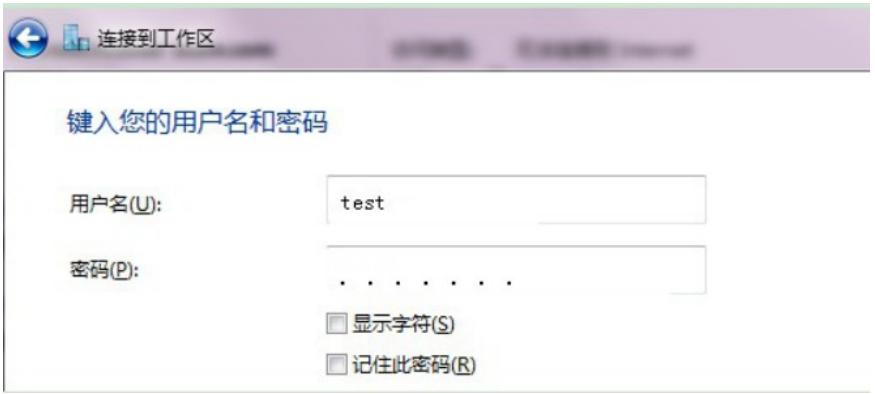

再次单击电脑桌面右下角的电脑图标,鼠标右击点击"属性"按钮。

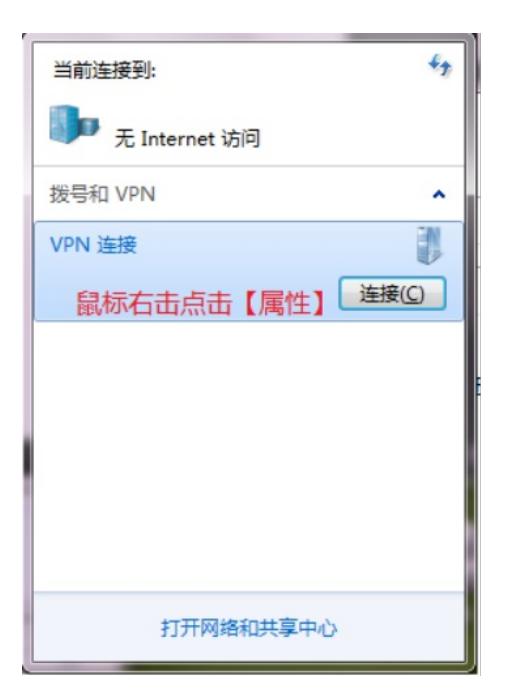

点击"安全"选择VPN类型为"使用IPsec的第2层隧道协议 (L2TP/IPSEC) ",数据加密选择"可选加密", 允许 协议选择"质询握手身份验证协议(CHAP)"。

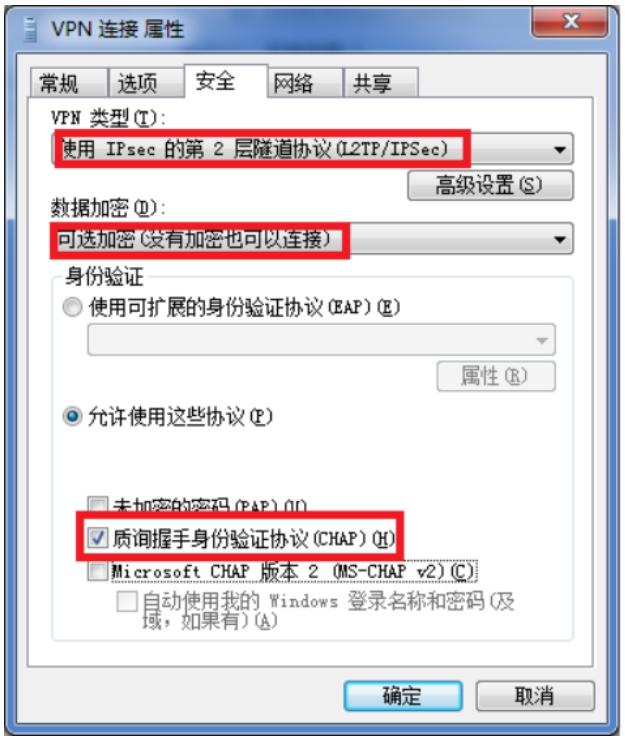

配置关键点